## **4.4.4.1. Реализация товаров (создание)**

O)

**В статье описывается форма создания документа «Реализация товаров» в конфигурации «Агент Плюс: Управление дистрибуцией».**

 Для ввода или редактирования документа **«Реализация товаров»** в конфигурации **«Агент Плюс: Управление дистрибуцией» (УД)** необходимы права ответственного пользователя, которому предоставлен [доступ.](https://agentplus.tech/pages/viewpage.action?pageId=47647811)

Чтобы создать документ **«Реализация товаров»** в конфигурации **«Агент Плюс: Управление дистрибуцией»**, откройте в разделе **«Оперативные документы» «Реализации товаров»**.

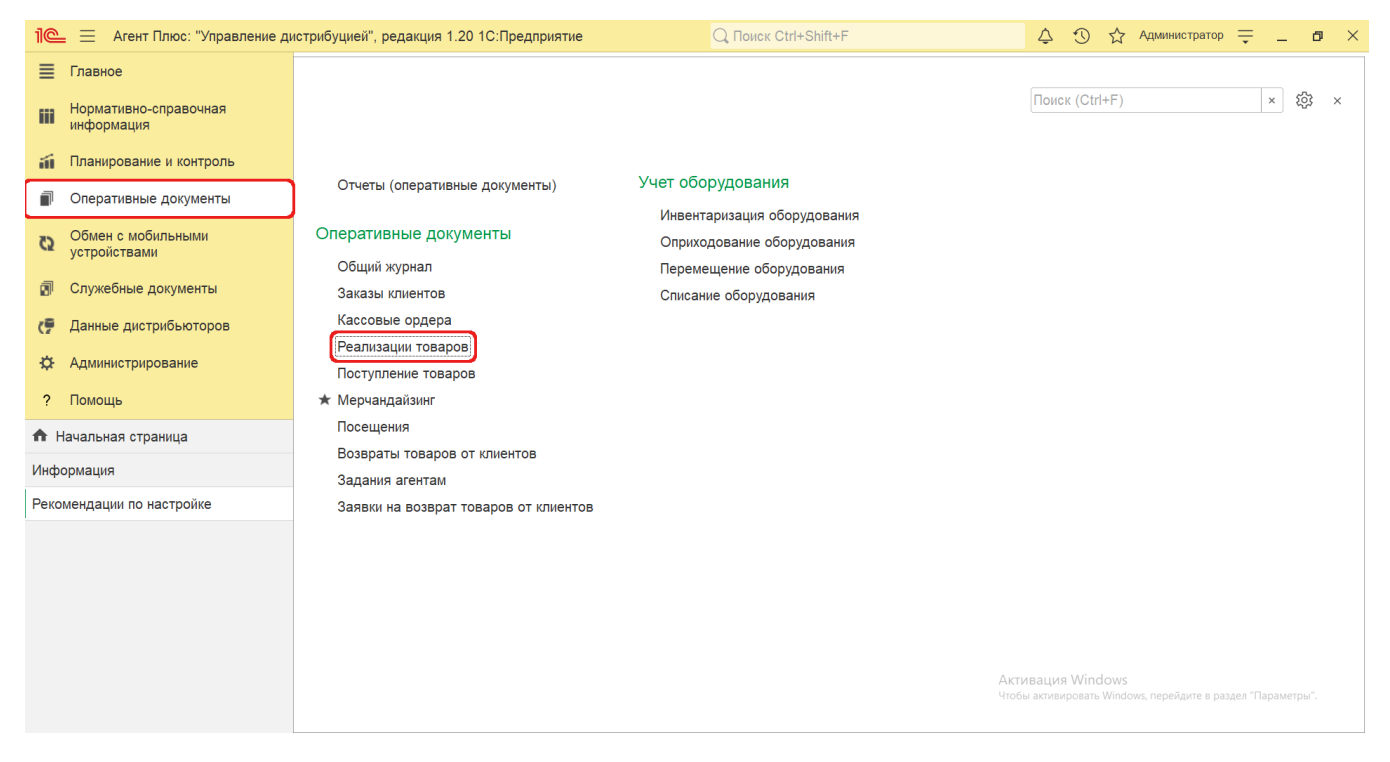

В журнале **«Реализации товаров»** нажмите на верхней панели кнопку **«Создать»**. Откроется окно **«Реализация товаров (создание)»**.

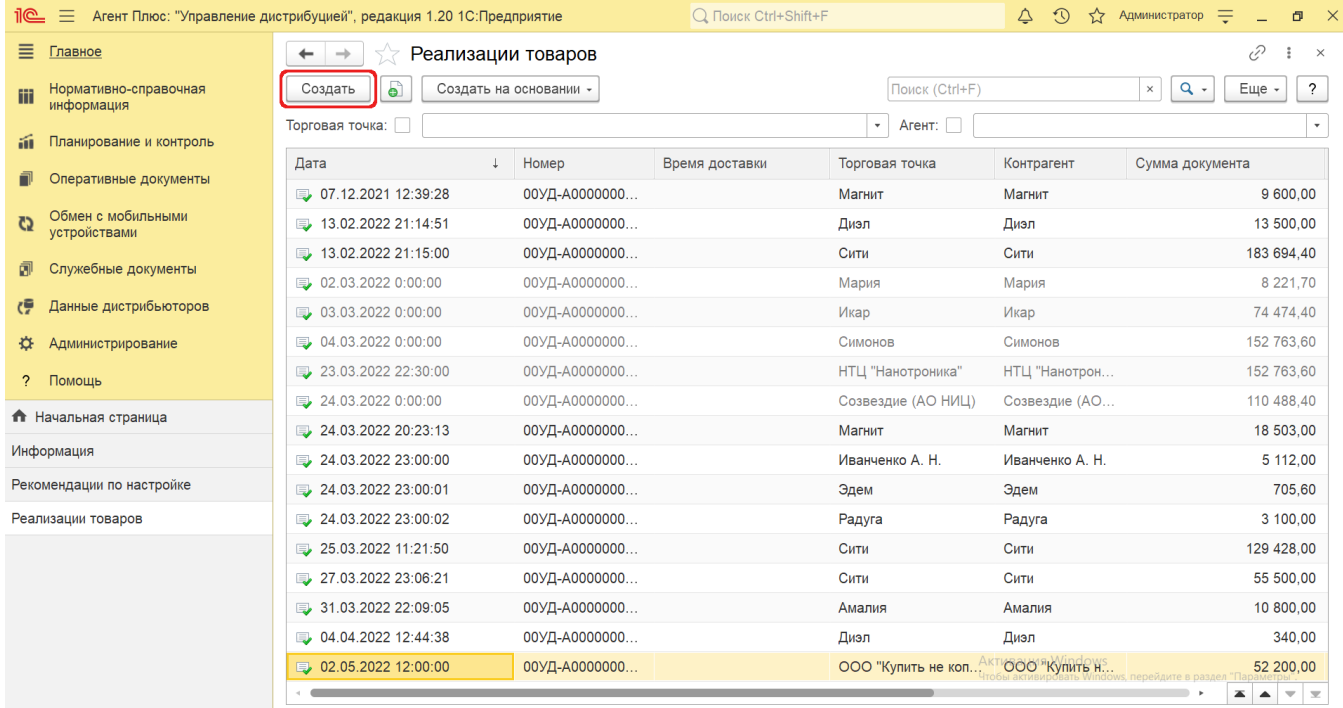

## **Внешний вид**

По умолчанию окно «Реализация товаров (создание)» открывается на вкладке **«Основное»**.

Панель навигации находится в верхней части окна и содержит ссылки для перехода в другие справочники после сохранения:

- **«О документе»** для просмотра геолокационных сведений о загруженном из мобильного устройства документе «Реализ ация», созданном в приложении [«Агент Плюс: Мобильная торговля»](https://agentplus.tech/pages/viewpage.action?pageId=56133755).
- **«Присоединенные файлы»** для просмотра и печати закрепленных за данным документом файлов и изображений.
- **«Связанные документы»**  для просмотра связанных с реализацией документов в иерархическом порядке, где содержатся сведения о наименовании, дате и времени их создания или изменения. Для быстрого перехода к документу нажмите нужное наименование, кликнув мышью два раза, и он откроется для просмотра или редактирования.
- **«Движения документа»** для просмотра регистров, связанных с реализацией товаров.
- **«Дополнительные сведения»** для закрепления при необходимости за данным документом реквизитов и [дополнитель](https://agentplus.tech/pages/viewpage.action?pageId=47647747) [ной информации](https://agentplus.tech/pages/viewpage.action?pageId=47647747), которые используются в конфигурации.

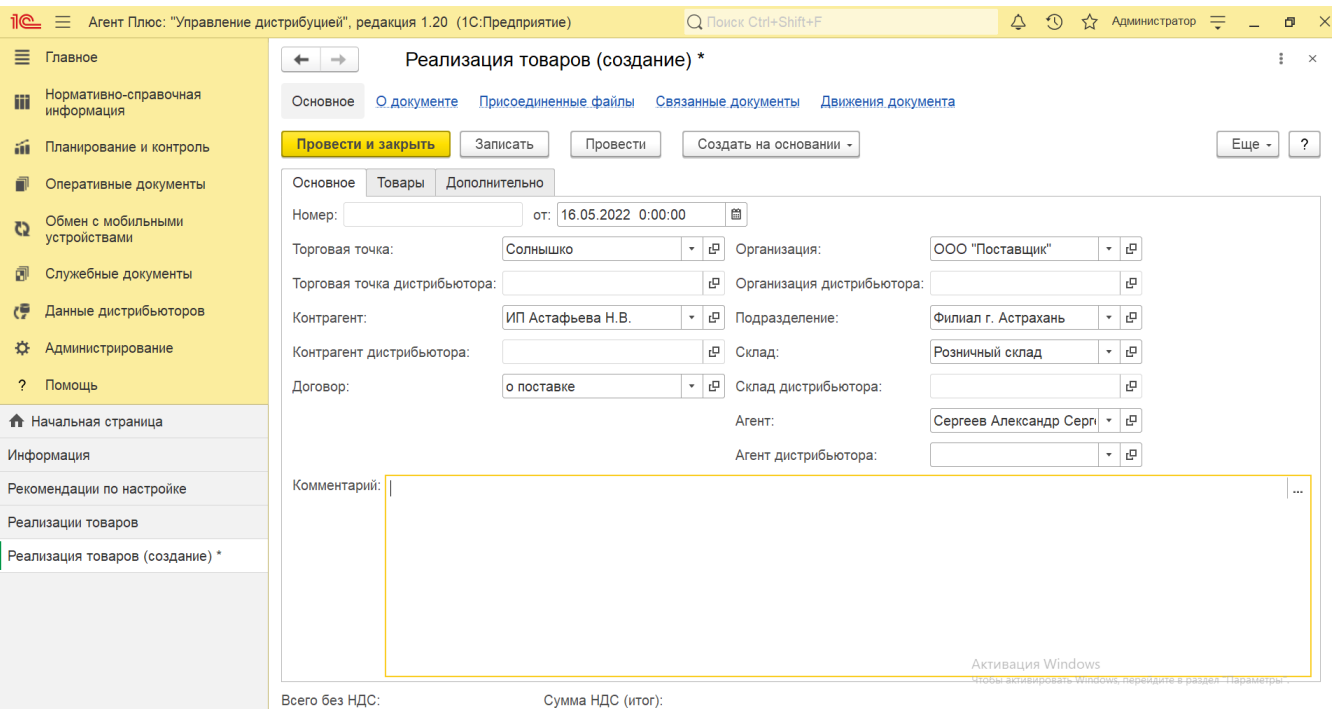

Ниже отображаются кнопки управления и вкладки для заполнения параметров, необходимых для оформления отгрузки товаров для клиента.

## **Создание и редактирование реализации товаров**

Заполните необходимые параметры на вкладках:

- Поля **«Номер... от...»** заполняются автоматически при записи документа с префиксом «УД» по умолчанию, либо другим буквенным сочетанием, указанным в справочнике [«Организации»](https://agentplus.tech/pages/viewpage.action?pageId=56135344) в поле «Префикс». При необходимости номер и дата создания документа указываются вручную. При загрузке документов из МТ им присваиваются внутренние номера с префиксом, указанном в [настройке «Стартовые номера»](https://agentplus.tech/pages/viewpage.action?pageId=47647561) в разделе «Обмен с мобильными устройствами» [«Обмен данными»](https://agentplus.tech/pages/viewpage.action?pageId=47647532), а также с префиксом [Агента,](https://agentplus.tech/pages/viewpage.action?pageId=47645148) если они были указаны в поле «Префикс номеров документов» в [«Персональных настройках обмена с МУ»](https://agentplus.tech/pages/viewpage.action?pageId=47647549).
- **«Торговая точка»**  в поле указывается значение из справочника [«Торговые точки»](https://agentplus.tech/pages/viewpage.action?pageId=47647600), для которой создается документ (обязательно для заполнения). Поле **«Торговая точка дистрибьютора»** отображается, только если в разделе «Администрирование» [«Настройка дистрибуции»](https://agentplus.tech/pages/viewpage.action?pageId=8585828) включен флажок параметра **«Загрузка данных от дистрибьютора»** для запуска и отображения подсистемы [«Данные дистрибьюторов»](https://agentplus.tech/pages/viewpage.action?pageId=51183956). Поле заполняется автоматически при [загрузке данных от дистрибьюторов](https://agentplus.tech/pages/viewpage.action?pageId=21594444) и при создании реализации в УД не используется.
- **«Организация»** в поле отображается наименование организации, от имени которой оформляется отгрузка для клиента. В случае если в одной информационной базе ведется учет нескольких организаций, и параметр **«Нескольк о организаций»** в разделе «Администрирование»  [«Настройка дистрибуции»](https://agentplus.tech/pages/viewpage.action?pageId=8585828) включен, то можно нажать кнопку выбора и указать нужное наименование из справочника [«Организации»](https://agentplus.tech/pages/viewpage.action?pageId=56135346). Поле **«Организация дистрибьютора»** ото бражается, только если в разделе «Администрирование»  [«Настройка дистрибуции»](https://agentplus.tech/pages/viewpage.action?pageId=8585828) включен флажок параметра **«Заг рузка данных от дистрибьютора»** для запуска и отображения подсистемы [«Данные дистрибьюторов».](https://agentplus.tech/pages/viewpage.action?pageId=51183956) Поле заполняется автоматически при [загрузке данных от дистрибьюторов](https://agentplus.tech/pages/viewpage.action?pageId=21594444) и при создании реализации в УД не используется.
- **«Подразделение»** в поле указывается значение из справочника [«Подразделения и дистрибьюторы»,](https://agentplus.tech/pages/viewpage.action?pageId=56134493) которое в дальнейшем может использоваться при [разграничении доступа](https://agentplus.tech/pages/viewpage.action?pageId=47648006) (необязательно для заполнения).
- **«Контрагент»** в поле указывается значение из справочника [«Контрагенты»,](https://agentplus.tech/pages/viewpage.action?pageId=56135177) если параметр **«Использовать контрагентов»** включен в разделе «Администрирование» [«Настройка дистрибуции»](https://agentplus.tech/pages/viewpage.action?pageId=8585828) для ведения учета по контрагентам. Поле **«Контрагент дистрибьютора»** отображается, только если в разделе «Администрирование» [«Н](https://agentplus.tech/pages/viewpage.action?pageId=8585828) [астройка дистрибуции»](https://agentplus.tech/pages/viewpage.action?pageId=8585828) включен флажок параметра **«Загрузка данных от дистрибьютора»** для запуска и отображения подсистемы [«Данные дистрибьюторов».](https://agentplus.tech/pages/viewpage.action?pageId=51183956) Поле заполняется автоматически при [загрузке данных от](https://agentplus.tech/pages/viewpage.action?pageId=21594444)  [дистрибьюторов](https://agentplus.tech/pages/viewpage.action?pageId=21594444) и при создании реализации в УД не используется.
- **«Договор»** в поле указывается значение из справочника [«Договоры с клиентами»](https://agentplus.tech/pages/viewpage.action?pageId=56135181) для закрепления связи с договором клиента, на основании которого регистрируется реализация (необязательно для заполнения).
- **«Склад»** в поле указывается значение из справочника [«Склады»](https://agentplus.tech/pages/viewpage.action?pageId=56135246), с которого предполагается отгрузить товар клиенту (необязательно для заполнения). Поле **«Склад дистрибьютора»** заполняется автоматически при [загрузке](https://agentplus.tech/pages/viewpage.action?pageId=21594444)  [данных от дистрибьюторов](https://agentplus.tech/pages/viewpage.action?pageId=21594444) и при создании реализации в УД не используется.
- **«Агент»** в поле указывается значение из справочника [«Сотрудники»](https://agentplus.tech/pages/viewpage.action?pageId=56133947) (необязательно для заполнения). Поле **«Аге нт дистрибьютора»** заполняется автоматически при [загрузке данных от дистрибьюторов](https://agentplus.tech/pages/viewpage.action?pageId=21594444) и при создании реализации в УД не используется.
- **«Комментарий»** в поле указывается произвольная информация о реализации товаров.

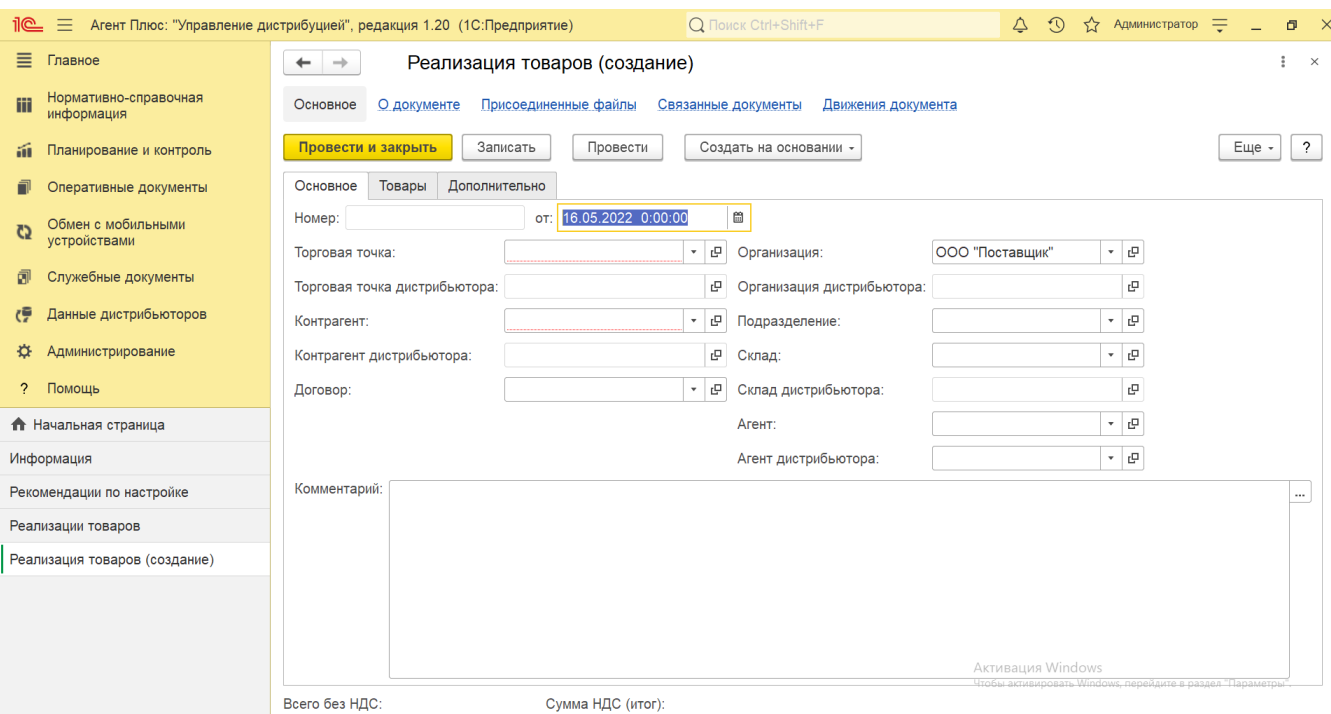

Для добавления товаров, которые следует реализовать клиенту нажмите кнопку **«Добавить»**. Откроется справочник [«Номе](https://agentplus.tech/pages/viewpage.action?pageId=47647567) [нклатура».](https://agentplus.tech/pages/viewpage.action?pageId=47647567) Выбранные позиции товаров появляются в табличной части и, в зависимости от настроек отображения и учета, в колонках заполняются сведения для оформления документа:

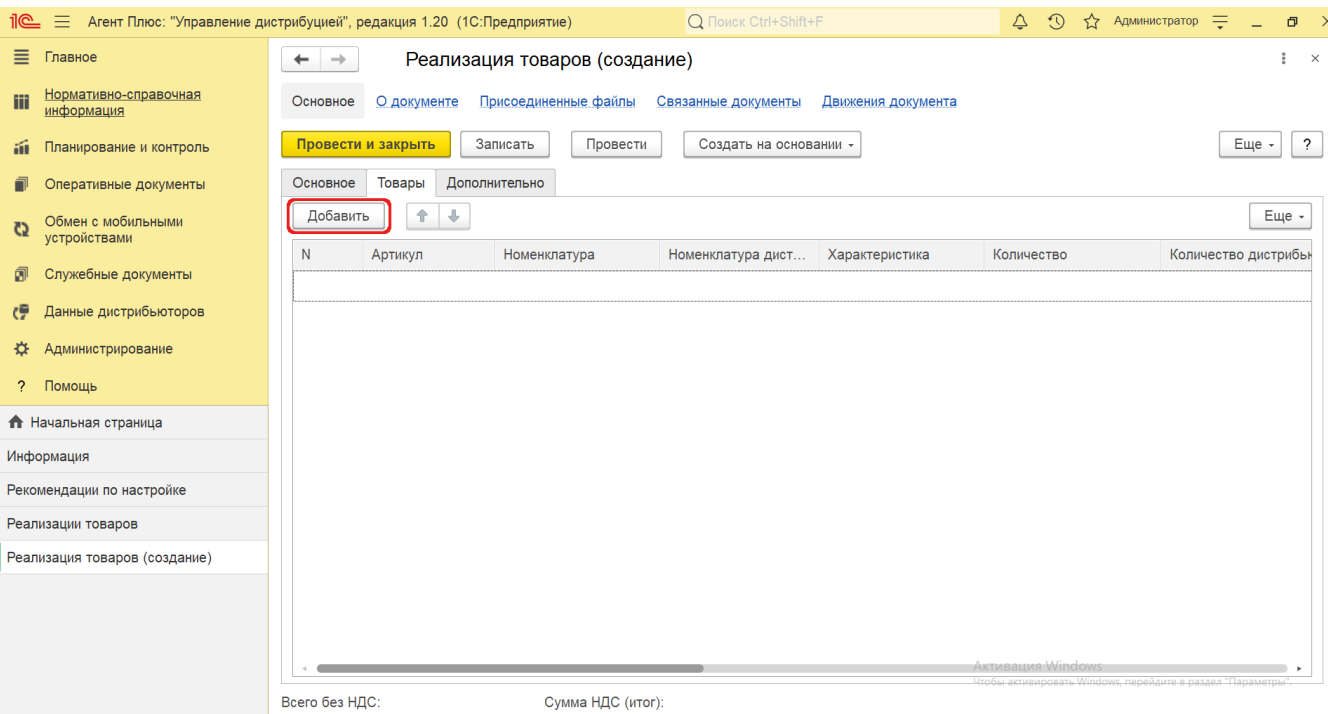

- **«Артикул»** в поле отображается артикул выбранной позиции номенклатуры, который может быть введен вручную.
- **«Номенклатура»** в поле отображается название выбранной позиции номенклатуры. Поле **«Номенклатура дистр ибьютора»** заполняется автоматически при [загрузке данных от дистрибьюторов](https://agentplus.tech/pages/viewpage.action?pageId=21594444) и при создании реализации в УД не используется.
- **«Характеристика»** в поле отображается значение из справочника [«Характеристики номенклатуры»](https://agentplus.tech/pages/viewpage.action?pageId=67731709) выбранной позиции номенклатуры, если флажок параметра **«Использовать характеристики номенклатуры»** в разделе «Администрирование» [«Настройка дистрибуции»](https://agentplus.tech/pages/viewpage.action?pageId=8585828) включен.
- **«Количество»** в поле указывается количество товаров, которое необходимо клиенту. Поле **«Количество дистриб ьютора»** заполняется автоматически при [загрузке данных от дистрибьюторов](https://agentplus.tech/pages/viewpage.action?pageId=21594444) и при создании реализации в УД не используется.
- **«Упаковка, Ед. изм»** в поле отображается значение из справочников [«Упаковки»](https://agentplus.tech/pages/viewpage.action?pageId=56134105) и [«Единицы измерения»](https://agentplus.tech/pages/viewpage.action?pageId=67731680) выбран ной позиции номенклатуры, если флажок параметра **«Использовать упаковки номенклатуры»** в разделе «Администрирование» [«Настройка дистрибуции»](https://agentplus.tech/pages/viewpage.action?pageId=8585828) включен. Поле **«Упаковка дистрибьютора»** заполняется автоматически при [загрузке данных от дистрибьюторов](https://agentplus.tech/pages/viewpage.action?pageId=21594444) и при создании реализации в УД не используется.
- **«Цена»** в поле указывается цифровое значение стоимости товара за единицу измерения, утвержденной для выбранной позиции номенклатуры.
- **«Сумма»** в поле отображается общая суммарная стоимость, рассчитанная по указанным значениям в полях «Количество» и «Цена».
- **«НДС»** в поле указывается значение из справочника [«Ставки НДС»](https://agentplus.tech/pages/viewpage.action?pageId=67732072) выбранной позиции номенклатуры.
- **«Сумма с НДС»** в поле отображается общая суммарная стоимость с НДС, рассчитанная по указанным значениям в полях «Количество», «НДС» и «Цена».
- **«Склад»** в поле отображается значение из справочника [«Склады»](https://agentplus.tech/pages/viewpage.action?pageId=56135246) выбранной позиции номенклатуры, если флажок параметра «**Использовать склады в табличной части документов продажи**» в разделе «Администрирование» [«Настройка дистрибуции»](https://agentplus.tech/pages/viewpage.action?pageId=8585828) включен, и поле отображается в табличной части. Поле **«С клад дистрибьютора»** заполняется автоматически при [загрузке данных от дистрибьюторов](https://agentplus.tech/pages/viewpage.action?pageId=21594444) и при создании реализации в УД не используется.
- **«Вид цены»** в поле указывается значения из справочника [«Виды цен»](https://agentplus.tech/pages/viewpage.action?pageId=56133463) для выбранной позиции номенклатуры.
- **«Вес нетто»** в поле указывается значение веса без упаковки, если она указывалась для выбранной позиции номенклатуры в справочнике [«Номенклатура».](https://agentplus.tech/pages/viewpage.action?pageId=47647567)

Чтобы в табличной части формы «Реализация товаров» отображалась только нужная информация по позициям номенклатуры можно включить или выключить наличие определенных колонок. Для этого над табличной частью нажмите кнопку **«Еще» «Изменить форму»** и включите флажок рядом с наименованием элемента формы, которое должно отображаться в колонках.

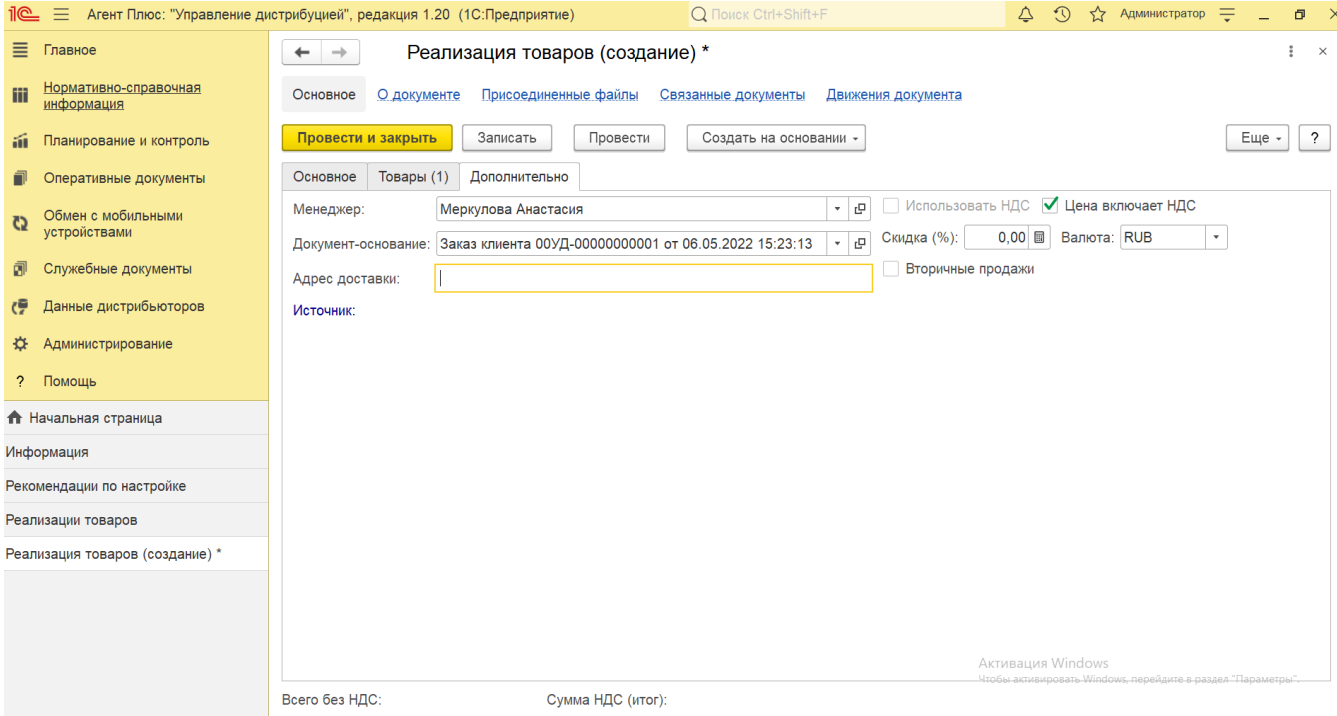

- В поле **«Менеджер»** отображается пользователь, во время сеанса которого создается документ. Для выбора другого сотрудника нажмите кнопку выбора и укажите значение из справочника [«Пользователи»](https://agentplus.tech/pages/viewpage.action?pageId=47647832).
- В поле **«Документ-основание»** можно выбрать документ [«Заказ клиента»,](https://agentplus.tech/pages/viewpage.action?pageId=56135248) и остальные поля на вкладках «Основно е» и «Товары» будут заполнены указанными в нем данными.
- В поле **«Адрес доставки»** указывается адрес по которому необходимо доставить товары клиенту, если он отличается, либо не заполнен в карточке выбранной торговой точки.
- В поле **«Использовать НДС»** отображается статус учета НДС, который установлен в договоре с клиентом. Если договор не указан, то значение устанавливается в соответствии со значением настройки для выбранной организации. Если настройка устанавливается автоматически при выгрузке данных из основной учетной системы, то редактирование не доступно.
- В поле **«Цена включает НДС»** отображается статус учета НДС для цены номенклатуры. Флажок влияет на расчет итоговых сумм в документе. Если флажок не установлен, то считается, что цена не включает НДС. Если документ оформляется с указанием договора, то информация о том, как должны вводиться цены (с учетом или без учета НДС) определяется в договоре с клиентом.
- В поле **«Скидка (%)»** указывается процентное значение скидки, которая будет применена ко всем номенклатурным позициям в табличной части на вкладке «Товары».
- В поле **«Валюта»** отображается значение из справочника [«Валюты»](https://agentplus.tech/pages/viewpage.action?pageId=56133682) для выбранной позиции номенклатуры.
- В поле **«Источник»** отображается информация, только если документ был загружен из учетной системы дистрибьютора. При создании реализации в УД остается пустым.

В поле **«Вторичные продажи»** отображается статус в виде флажка, только если документ был загружен из учетной системы дистрибьютора. При создании реализации в УД остается пустым.

В нижней части окна отображается итоговая сумма реализации товаров клиенту и сумма НДС, если сохранить параметры, нажав кнопку **«Записать»**. Если нужно зафиксировать изменения в регистре, то нажмите кнопку **«Провести»**. В случае необходимости просмотра, редактирования либо проверки документа, нажмите кнопку **«Записать»**. Тогда окно остается открытым, данные станут доступны для просмотра другим пользователям, и ответственный за документ может продолжать вносить изменения в форме.

Для сохранения всех параметров нажмите кнопку **«Провести закрыть»**. Новый документ **«Реализация товаров»** сразу отобразится в списке табличной части журнала [«Реализации товаров»](https://agentplus.tech/pages/viewpage.action?pageId=67732295), где на его основании можно, нажав на верхней панели журнала кнопку **«Создать на основании»**, создать документы:

- [«Возврат товаров от клиента»](https://agentplus.tech/pages/viewpage.action?pageId=56134327)
- [«Заявка на возврат товаров от клиента»](https://agentplus.tech/pages/viewpage.action?pageId=67732848)
- [«Корректировка реализации»](https://agentplus.tech/pages/viewpage.action?pageId=67732586)
- [«Приходный кассовый ордер»](https://agentplus.tech/pages/viewpage.action?pageId=67732728)

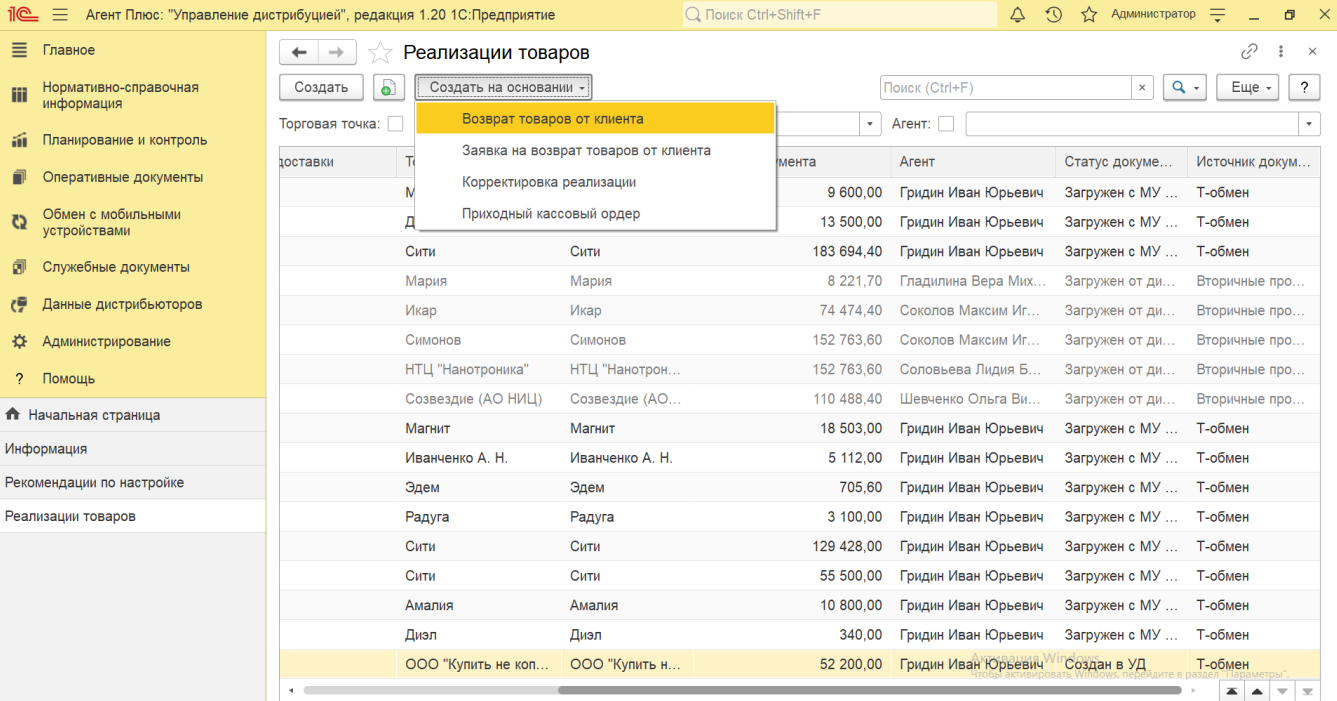